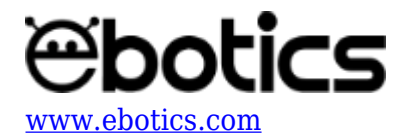

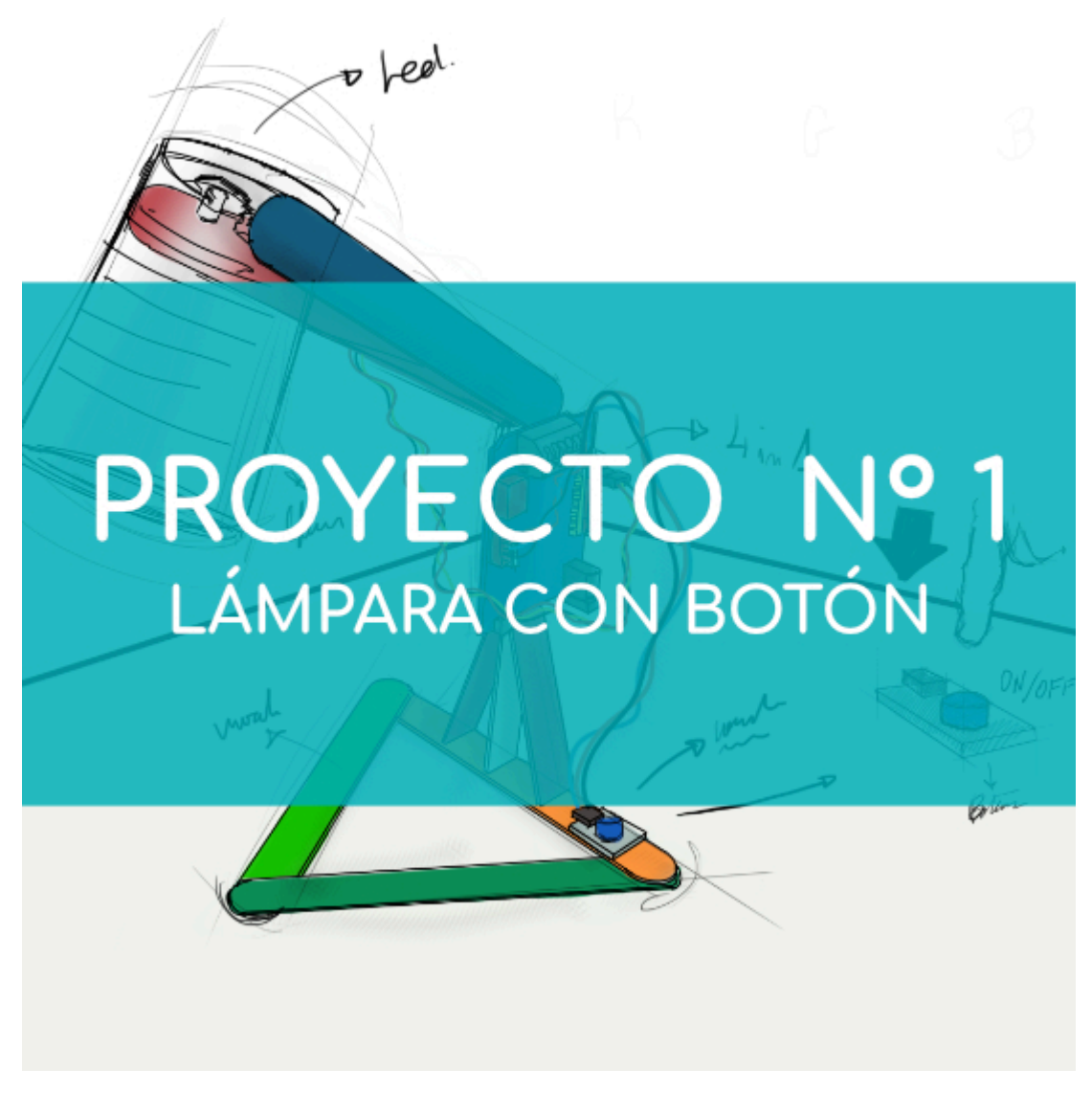

# **[PROYECTO Nº 1: Lámpara con botón](https://www.ebotics.com/es/actividad/proyecto-no-1-lampara-con-boton/)**

Aprende a construir y programar una lámpara que se encienda al pulsar el botón, utilizando los componentes del Maker Control Kit.

Para realizar este proyecto utilizarás el botón y el LED blanco. Presiona el botón para encender la lámpara y suéltalo para apagarla. iPon en marcha tu primer invento!

**NIVEL DE DIFICULTAD**: Principiante.

**DURACIÓN DEL EJERCICIO:** 30 min.

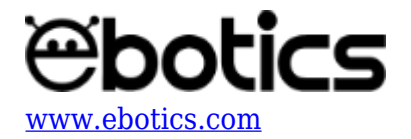

## **MATERIALES:**

- 1 Botón
- $\bullet$  1 LED Blanco
- 1 Placa controladora Build&Code 4in1
- 1 Cable USB Micro USB
- Ordenador
- 1 Vaso de plástico transparente o blanco
- Material para hacer la estructura de la lámpara
- Adhesivo

# **¿Qué es un LED?**

Un LED es un componente eléctrico semiconductor (diodo). Al ser atravesado por una corriente pequeña, el diodo emite luz.

## **CONEXIONES:**

- 1. Conecta el **LED blanco** al **puerto digital 9** de la placa controladora Build&Code 4in1.
- 2. Conecta el **botón** al **puerto digital 4** de la placa controladora Build&Code 4in1.

Para guiarte, mira los colores de los cables y los colores de los terminales de la placa controladora Build&Code 4in1. Cada cable debe ir conectado a su color.

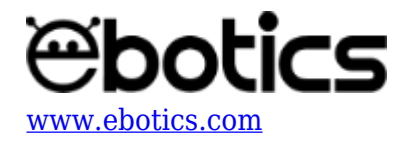

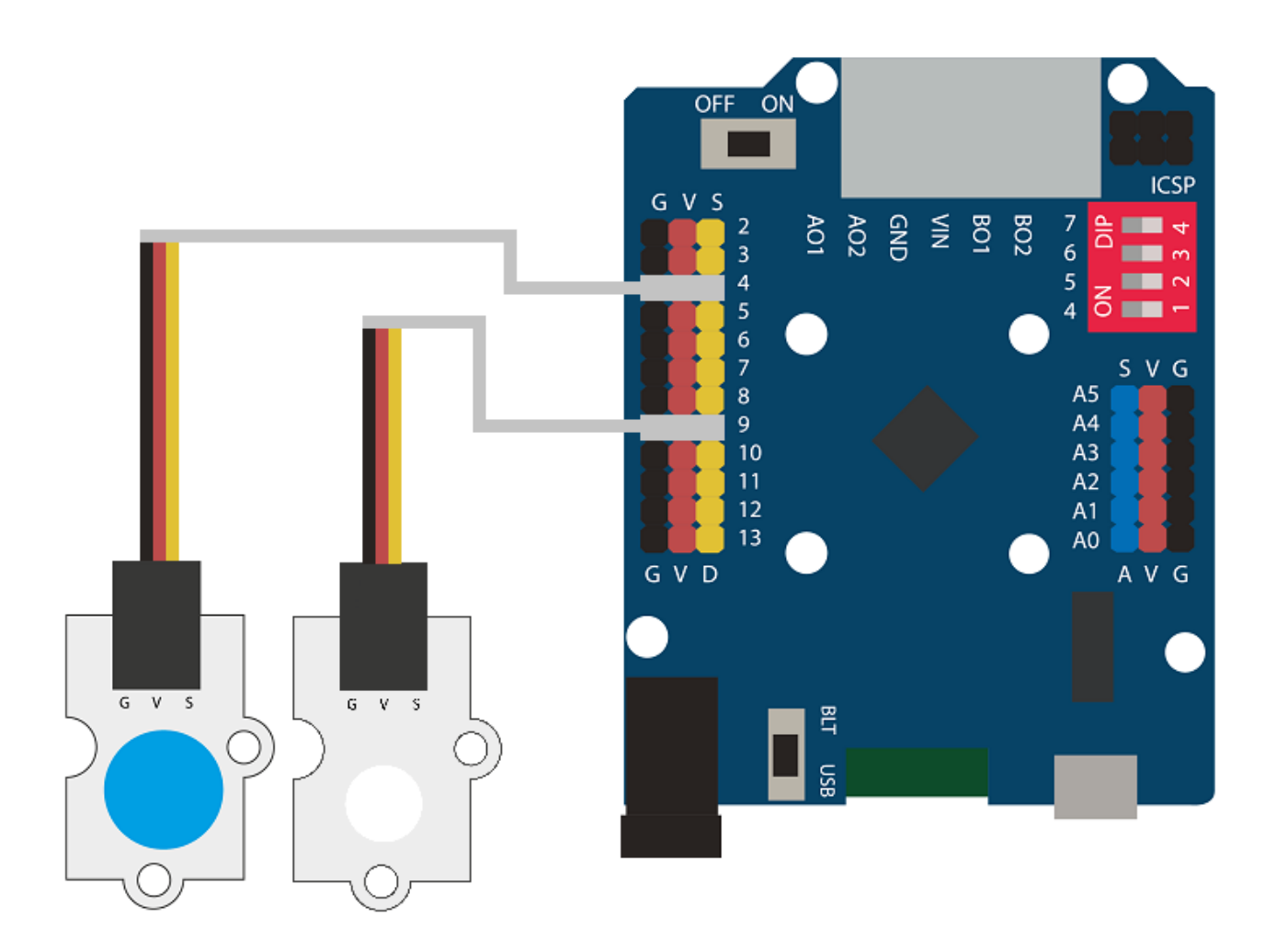

## **CONSTRUCCIÓN DE LA ESTRUCTURA:**

Para construir la estructura de la lámpara usarás palos de madera de 150 mm x 18 mm, un vaso de plástico, blanco o transparente y silicona caliente para hacer todas la uniones de la estructura. [Descarga la guía rápida de montaje](https://www.ebotics.com/wp-content/uploads/recursos/guia-Lampara_Construccion.pdf) y sigue los pasos indicados.

# **CÓDIGO DE PROGRAMACIÓN:**

El programa consiste en que cuando pulses el botón, el LED blanco se encienda y en que cuando el botón no esté presionado, el LED blanco se mantenga apagado.

Puedes realizar esta actividad utilizando los *software* Arduino y Bitbloq, además de otros *software* de programación por bloques compatibles. A continuación encontrarás el código de programación necesario para cada *software*.

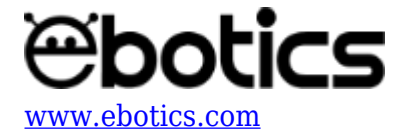

## **Código Arduino**

- 1. [Descarga el software Arduino](https://www.arduino.cc/en/Main/Software) y realiza el proceso de instalación.
- 2. Abre el programa Arduino y, una vez en él, copia el siguiente programa:

```
int PLED = 9; // LED Blanco conectado al puerto digital 9
int PButton = 4, ValueButton; // Botón conectado al puerto digital
4. Variable de lectura del botón
void setup() {
   // put your setup code here, to run once:
   pinMode (PLED, OUTPUT); // Configuración del LED como señal de
salida
   pinMode (PButton, INPUT); // Configuración del botón como señal
de entrada
}
void loop() {
   // put your main code here, to run repeatedly:
  ValueButton = digitalRead(PButton); // Lectura del estado del
Botón
   if(ValueButton == HIGH) // Si el botón está pulsado
   {
     digitalWrite(PLED, HIGH); // LOD = ON
   }
   else // Si el botón no está pulsado
 {
     digitalWrite(PLED,LOW); // LED apagado
   }
}
```
3. Configura y carga el código, siguiendo las instrucciones indicadas en el [documento de](https://www.ebotics.com/wp-content/uploads/recursos/PRIMEROS_PASOS_PLACA_BUILD_CODE_ESP.pdf) [Primeros Pasos de la placa Build&Code 4in1.](https://www.ebotics.com/wp-content/uploads/recursos/PRIMEROS_PASOS_PLACA_BUILD_CODE_ESP.pdf)

## **Código para** *software* **de programación por bloques compatibles**

- 1. [Descarga el software](http://www.mblock.cc/software/) y realiza el proceso de instalación.
- 2. Abre el programa y, una vez en él copia el siguiente código:

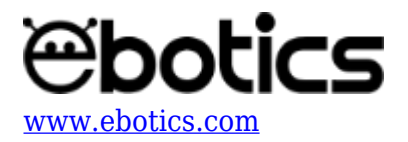

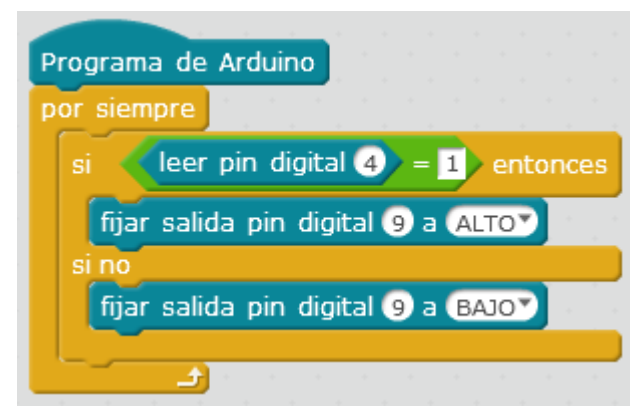

3. Configura y carga el código, siguiendo las instrucciones indicadas en el [documento de](https://www.ebotics.com/wp-content/uploads/recursos/PRIMEROS_PASOS_PLACA_BUILD_CODE_ESP.pdf) [Primeros Pasos de la placa Build&Code 4in1.](https://www.ebotics.com/wp-content/uploads/recursos/PRIMEROS_PASOS_PLACA_BUILD_CODE_ESP.pdf)

## **Código BitBloq**

- 1. Accede al *software* [Bitbloq.](https://bitbloq.bq.com/#/)
- 2. Abre el programa Bitbloq y, una vez en él, copia el siguiente código:

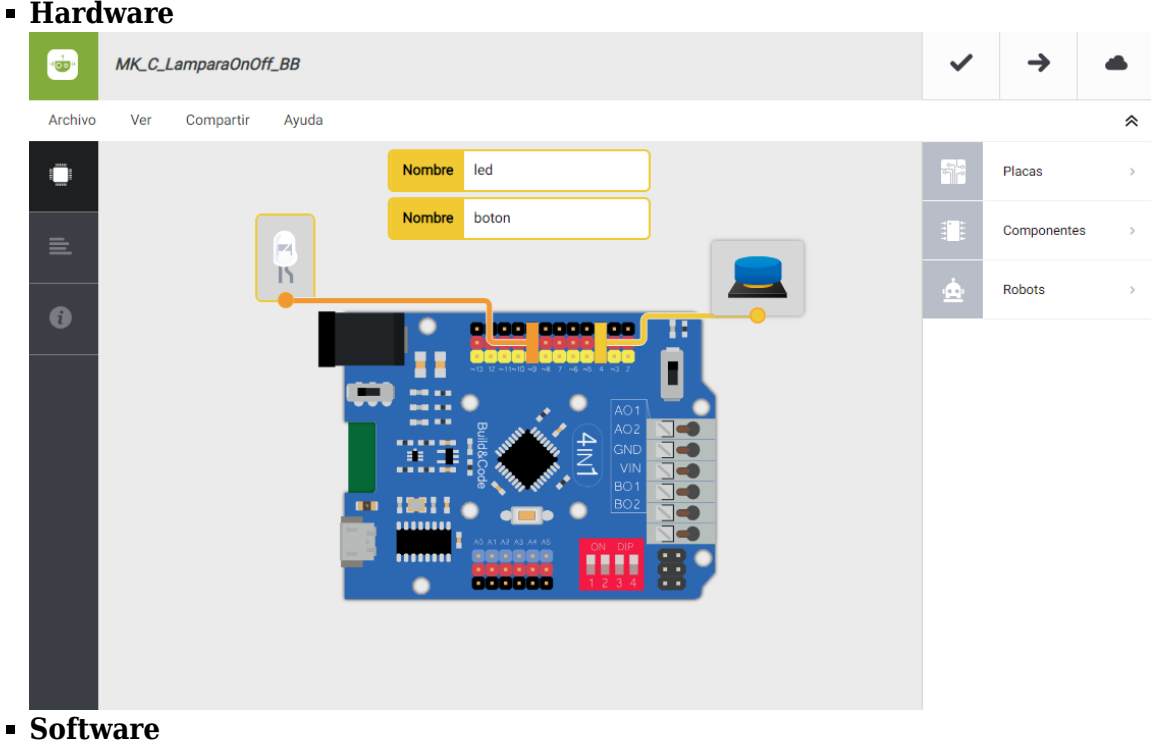

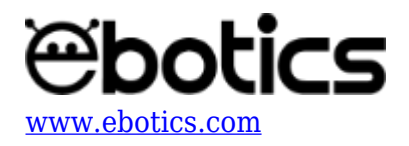

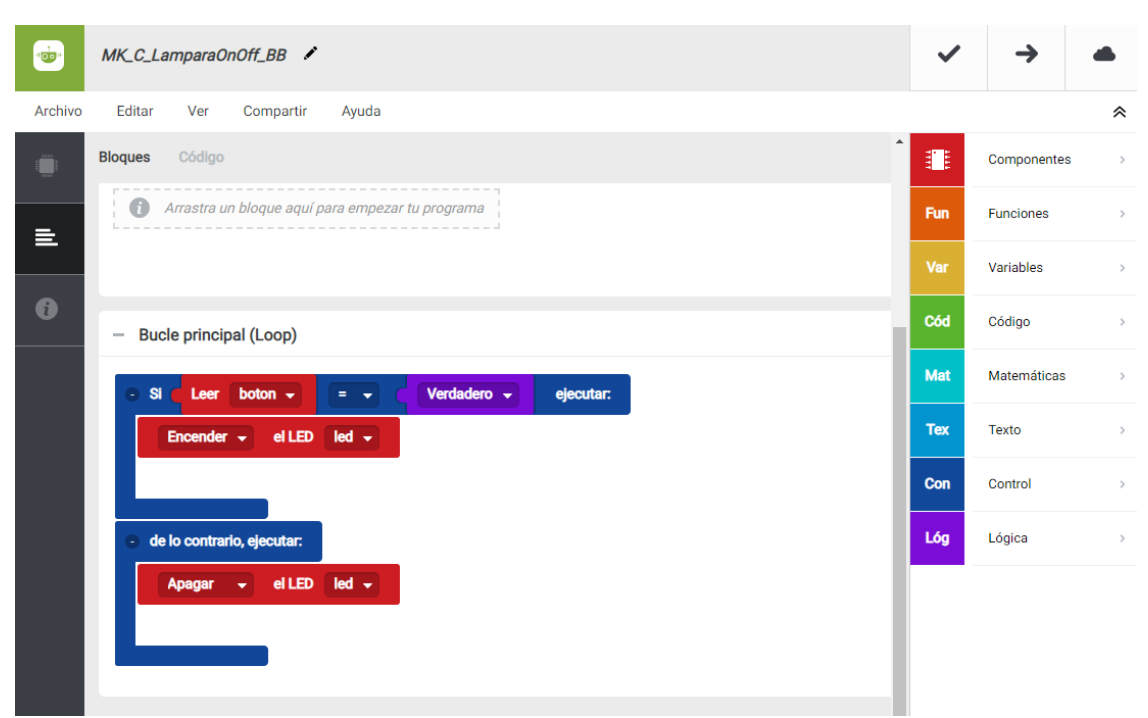

3. Configura y carga el código, siguiendo las instrucciones indicadas en el [documento de Primeros Pasos de la placa Build&Code 4in1.](https://www.ebotics.com/wp-content/uploads/recursos/PRIMEROS_PASOS_PLACA_BUILD_CODE_ESP.pdf)

## **RESULTADO DEL EJERCICIO:**

Has construido una lámpara que enciende su luz al pulsar el botón. Al soltar el botón, la luz de la lámpara se apaga.

Enhorabuena, ihas creado tu primer proyecto!